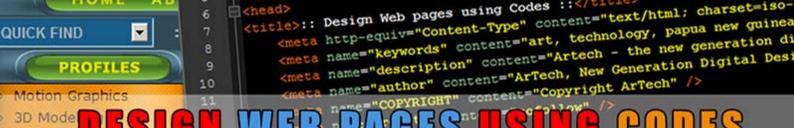

**TUTORIAL - PART 2** 

Tutorial by Philemon Yalamu <a href="http://www.artech.com.pg/">http://www.artech.com.pg/</a>

# 9. Adding Comments

Comments are useful because it helps designers identify sections of the code. It might not be effective with small web sites with few pages or codes however, when dealing with a large quantity of codes, any coder could tell you that you can't go without commenting. Let's quickly look at the comment codes we'll be using, both for html and CSS.

#### 9.1 Comments in Html

In html, use the <!-- and --> tag to write a comment. For example, in the case of the code we developed in part 1, we can add a comment to the different sections such as to the header, to the contents and the footer. We may also use comments to identify the section where the search form is or the select menu is. Let's try an example by placing a comment above the link to your external style sheet. Type the following after the start/open </title> tag and before the link .... /> tag.

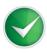

<!-- Type your comment between these characters -->

```
<title>:: Design Web pages using Codes ::</title>
  <!--External Style sheet-->
  link rel="stylesheet" type="text/css" href="styles.css" />
```

### 9.2 Comments in CSS

In CSS, use the /\* and \*/ tag to write a comment. For example, in the case of the code we developed in part 1, we can add a comment to the different sections also such as one on the top before any code starts to show that the code is originally yours. Further down, we may also use comments to identify the section where the search form controls are or other controls for the select menu etc. Here's an example of commenting in CSS. Type your comment between the /\* and \*/ tags like the example shown below;

```
/* CSS Tute by P.Yalamu */
body{background:#c0c0c0; font-family:verdana; font-size:10pt;}
```

### **10.** Adding Images

As shown earlier in Part 1 using the banner image, images can be inserted into your pages using the **<img>** tag. Unlike other html tags where you have the open & close tags, the <img> tag is one of those few that has an ending tag inside itself such as the one we've used in our banner image (*circled*);

```
<img src="images/banner.jpg" width="896" height="150" alt="" border="0(/>)
```

# 11. Adding tables

Now since this is a beginner's tutorial, we are going to use a table to structure our layout. We will further use CSS to stylise them. With our base structure already created in Part 1, we are going to try to add a and tag within the body section and place all the content inside. Adding tables can sometimes confuse you. However, let's start by using the following diagram to help us understand visually. With our simple structure, we're going to rearrange the content based on the guide below;

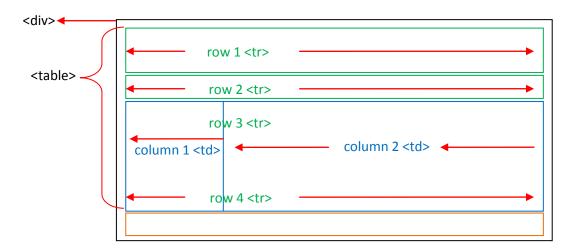

Let us create the tag to hold all other html data. We should start by specifying the open/start and the close/end . Go to your html document (index.html) and just after the open/start <div> tag, add the open/start tag.

Next, go to a line before the end/close </div> tag, add the close/end tag. See the image below to confirm.

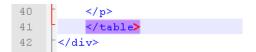

Within a table there are rows and columns. The next step is to specify the rows and columns. If you look at the total number of rows and columns, you would see that there are four rows and two columns in each row.

Let's start by specifying all the rows within the appropriate sections of the code we created in Part 1. We will use the 
 a row. Likewise, we will use the and 
 tag to insert a column. We need four rows and two columns within each row. The full table code should be as shown on the right (with guides);

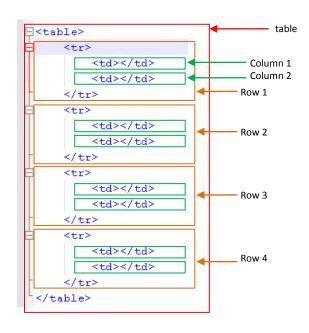

In your html source code, add the **first row** using the following code in the appropriate line shown. Note that the open/start tag has additional attribute called colspan. What this does is merging two tags into 1 making 1 column instead of 2 columns.

Next, locate the line before the open/start <select> tag and add the **second row** using the following code;

```
<!--Second Row-->
自自
     <select>
         <option value="#" selected="selected"> QUICK FIND </option>
         <option value="Link 1.html">Link 1</option>
         <option value="Link 2.html">Link 2</option>
         <option value="Link 3.html">Link 3</option>
     </select>
     <form>
          <strong>SEARCH</strong>
          <input type="text" size="15" />
          <input type="submit" value="GO"/>
     </form>
        <h3>WELCOME TO MY WEBSITE</h3>
```

Within the **third row**, we would create two columns so that one will hold the left navigation whilst the other would hold the contents of our web page. Go back to your html code and just after the closing 
tag of the second row, insert the open 
tag of the third row.
On the next line, place the open tag and additional codes as follow.
Remember to close the first 

td> as shown below;

We have created a class "leftNav" in the first tag which will be controlled in CSS later on.

Now for the second column of the **third row**, insert the open tag for the second column just after the end/close tag of the first column of this row. See figure below (*You may also add a comment line*);

Finally, the **fourth row** should be added just after the end/close tag of the third row. You may add a comment line before the open tag of this row to show that this is start of fourth. On the next line to that and before the tag of the copyright information, add the open/start tag as shown.

We are done with the setting up of our page and now is the time for us to do few adjustment to the layout. We are going to jump onto the CSS file (*styles.css*) to make changes to the layout.

### 12. More CSS styling

Let us start with the content of our web page by specifying **width** for both the left *navigations* and the *content's* columns. Remember, we've already identified each column with a class name (*leftNav & content*). We will now reference those class names in our CSS file (*styles.css*).

Jump into the file *styles.css* and insert the below codes.

```
td.leftNav{width:200px; height:auto; background-color:#d0d0d0; padding:0 15px 0 15px;}
td.content{width:700px; height:auto; background-color:#d0d0d0; padding:0 5px 0 15px;text-align:justify;}
```

Further to the above, adjust heading as follows;

```
h3{font-family:verdana, arial, helvetica, times; size:14pt; width:250px; color:#005cb0; margin:0 0 10px 55px; border-bottom:1px solid #dfa000;}
```

You are going to do few adjustments to the html file. Switch to your html file (*index.html*) and go down to where the Left Pane Navigation is, right within the td with class (leftNav), add unordered list as follows;

**NOTE:** Change your codes to unordered list like the one on the right below;

```
<!--Left Pane Navigation-->
  <!--Left Pane Navigation-->
                             <u1>
    Link 1 <br />
                                  Link 1
    Link 2 <br />
                                  Link 2
    Link 3 <br />
                                  Link 3
    Link 4 <br />
                                  Link 4
```

Jump into your style.css file and add the below code;

```
ul{font-weight:bold; list-style-type:none; width:100%; color:#4c616b;
margin-left:5px;}
li{display:block; color:#531111; width:100%; }
li:hover{display:block; color:#fff; width:100%; background:#1f485b;}
```

Open the html file (*index.html*) in a browser (*firefox, chrome, internet explorer or any browser you have*) to preview your file.

# 13. Linking Pages

Now let's set up the links to the other html file which we are going to create in a moment. Jump back to the html file (*index.html*) and set a link to the external site. Let's assume that we want to set the link to the word "**blog**" in the last line of the paragraph. Refer below to the code that will be inserted to make this word link to the external site.

```
<a href="http://yourblog.blogspot.com" target="_blank">blog</a>
```

Note, where you want the text to be linked, wrap it around with the anchor tag <a>...</a>

```
Please, visit our <a href="http://yourblog.blogspot.com" target=
"_blank">blog</a> to learn more about some of our professional
affiliates.
<br/><br /><br /></pr>
```

The above is the code and below is how it would look in the browser.

```
Please, visit our \frac{\text{blog}}{\sqrt[4]{n}} to learn more about some of our professional affiliates.
```

You'll notice that within the <a> tag, there is a href and a target. The *href* is the link to the external site. You can also use this to specify other documents, for instance a pdf file or image, etc. The *target* is used to specify whether the file should open in a new window or within the current window. For the case here, we've used \_blank to tell the browser to open the link in a new window. By default, If you do not set this, it's set to \_self allowing the link to open in the same window.

Let us add more links to the left navigation menus.

Go back to the html file and locate the line where you specify the tag.

Wrap the text Link 1 and Link2 with the anchor tags as follows;

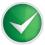

```
<a href="index.html">Link 1</a>
```

<a href="page1.html">Link 2</a>

Your code should be as follows;

First we look at the code <a href="index.html">Link 1</a>. This is a link to the home page. You can always change the text in black "Link 1" to any text, maybe HOME if you like. The important section is the href bit which has to be an existing page. Next, we look at the code <a href="page1.html">Link 2</a> which is simply a link we created pointing to a html file called page1.html. In actual fact, page1.html does not exist because we haven't created it yet however, we knew that we are going to create this page, that is why we specify the name ahead of actually creating it.

For this tutorial, I am only going to show how to link the first and second links (*Link 1 & Link 2*). As simple as what we just did, wrap all other Links to respective pages and create those html pages for it to work. In the next section, we are going to create our second html page (*page1.html*).

# 14. Creating a second page

So far, we have created a html file (*index.html*) and a CSS file (*styles.css*). In our index.html file, we created three links; 1 is an external link and the other two are internal links. The internal links are pointing to the home page (index.html) and the second page (*page1.html*). Like we have said, page1.html file has not been created yet and we're going to create it in this section but we have to take note of one rule.

A very important rule for web design is CONSISTENCY. Consistency, in simple term refers to the flow of work in your layout and presentation. We don't want to design a website that has 5 different layout and colour scheme.

A quicker solution to this is to work using a template. I usually base my designs on the main page, which is the *index.html* file. When I design, I put more emphasis on the main page, making sure the layout, codes and the visual themes satisfy my liking. Upon this, I then would construct other pages. I hereby would like you to stick to this kind of approach for now.

Taking considered this method, we will now use our index.html page as our template so whatever its looks are, all other pages would be the same.

Now go to the root folder where all your files are and make a copy of the *index.html* file. Once that is done, rename the copy to *page1.html*. Then, change the contents to suit that page. That way, all the settings would be kept within. How simple is it?

Here are the contents of my root folder after I made a copy and renamed the file accordingly as mentioned above.

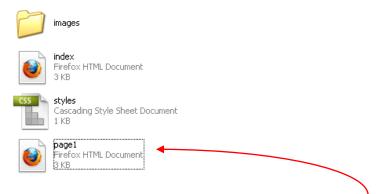

Next, once the page is created, open the second html file (*page1.html*) and edit the files accordingly to suit the contents of your page 1. For this exercise, you can add any dummy information into the paragraph within the content replacing the contents of this page.

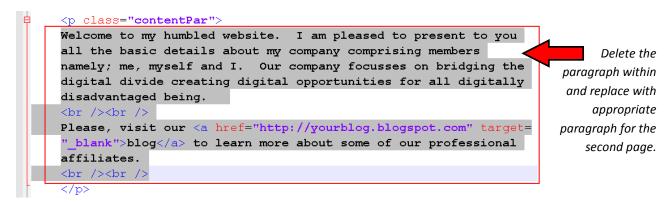

Here would be the example-content of my home page (*index.html*) and the following would be the content of my second page (*page1.html*).

| ,                                                                                         | WELCOME TO MY WEBSITE                                                                                                    |
|-------------------------------------------------------------------------------------------|----------------------------------------------------------------------------------------------------|
| Link 1<br>Link 2<br>Link 3<br>Link 4                                                      | Welcome to my humbled website. I am pleased to present to you all the basic details about my company comprising members namely; me, myself and I. Our company focusses on bridging the digital divide creating digital opportunities for all digitally disadvantaged being. |
|                                                                                           | Please, visit our <u>blog</u> to learn more about some of our professional affiliates.                                                                                                    |
| Copyright (C) 2013, ArTech - http://www.artech.com.pg/    Last Updated: 4th November 2013 |                                                                                                    |

| Link 1<br>Link 2<br>Link 3<br>Link 4 | MY SECOND PAGE  Our company produces over 200 documentaries within the last 6 Months which had given us more confidence in dealing with major projects in a short time. We focus on quality and our services are second to none. |
|--------------------------------------|----------------------------------------------------------------------------------------------------|
| Copyright (C) 2013, Ar               | Fech - http://www.artech.com.pg/    Last Updated: 4th November 2013                                                                                                    |

### 15. Final Touches

To do our final touches to this simple from-scratch web-coding tutorial, let's add few more codes to the html file(s) and the CSS file. Add the following codes to the appropriate sections within your files.

### **15.1** Adding more images

In front of the tag of the code within the content of each page, add the following lines of code;

```
  <img src="images/piksa.gif" alt="" class="piksa" />
Welcome to my humbled website. I am pleased to pres
```

Switch to the CSS file (styles.css) and enter the below code;

```
14 img.piksa{width:60px; height:100px; float:right;}
```

Go to the browser and refresh the page to see the changes. If you haven't had it open, double click the *index.html* file to view it in the browser.

# 15.2 Customising the links

Still in the CSS file, add the below code to control the colours of the links;

```
15 a{color: #531111; text-decoration: none;}
16 a: hover{color: #fffffff;}
17 a: visited{color: #898989;}
Link 1
Link 2
Link 3
Link 4
```

#### 15.3 Customising the Form

We'll now, for the final part let's look at customising the form elements. Jump into your CSS file (*styles.css*) and add the following code;

```
/* Form Styling */
form{width:100%; border:1px solid #707070; background-color:#7b9197;}
```

# 16. Controlling File sizes

Apart from creating good layout and neat codes, you also should take into consideration the importance of controlling your file sizes. There are various tools out there to help you with this however for me personally, I love using Photoshop because of its rich tools and endless capabilities. Check out my other tutorials to help you learn to use Photoshop if you're a beginner.

#### 17. Final Note

This is not the end; you can play around with the codes we've covered to expand your design further. As always, if you come across anything I skipped, please do send in an email via my address <code>artechpng[at]gmail[dot]com</code> or visit the link below to access my website.

You should also find copies of this tutorial plus tutorial file all in 1 zipped version to be downloaded. If you encounter problems with the download, do not hesitate to contact me.

### **18.** More Tutes

For more of our Free tutorials, visit <a href="http://www.artech.com.pg/pages/freeTutes.php">http://www.artech.com.pg/pages/freeTutes.php</a> and check if there's one that fits your need.

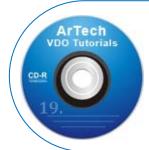

**NOTE:** This tutorial takes you through the basics of creating web pages from scratch. You can acquire more skills or even perfect them using our commercial version of the tutorial on coding web pages as a beginner detailing step by step instructions in video. Video tutorial can only be downloaded based on request or purchased throughout our outlets (in Papua New Guinea). visit <a href="http://www.artech.com.pg/">http://www.artech.com.pg/</a> and get the address to send us your requests

OTHER TUTORIALS: + Digital Media Design + Web Design + Office Applications + 3D Graphics + Interactive Media Design + Digital Video + Digital Audio + 2D Animation